[L2TP](https://zhiliao.h3c.com/questions/catesDis/241) [IPSec](https://zhiliao.h3c.com/questions/catesDis/240) **[金山](https://zhiliao.h3c.com/User/other/388)** 2015-05-05 发表

本文档主要介绍Windows7作为VPN客户端时的配置方法,关于设备端的配置访问请参考其它文档。 Windows7提供了两种L2TP over IPSec的接入方式:一种是使用预共享密钥接入,一种是使用证书接 入。本文以Windows7专业版SP1为例,分别介绍这两种方式,您可以根据情况选择适合的接入方式。

远程用户通过使用Windows7操作系统作为客户端, 访问VPN网关。

#### **方式一 使用预共享密钥接入**

**1.1 为Windows7创建一个VPN连接**

第一步:打开控制面板,点击"设置新的连接或网络"。

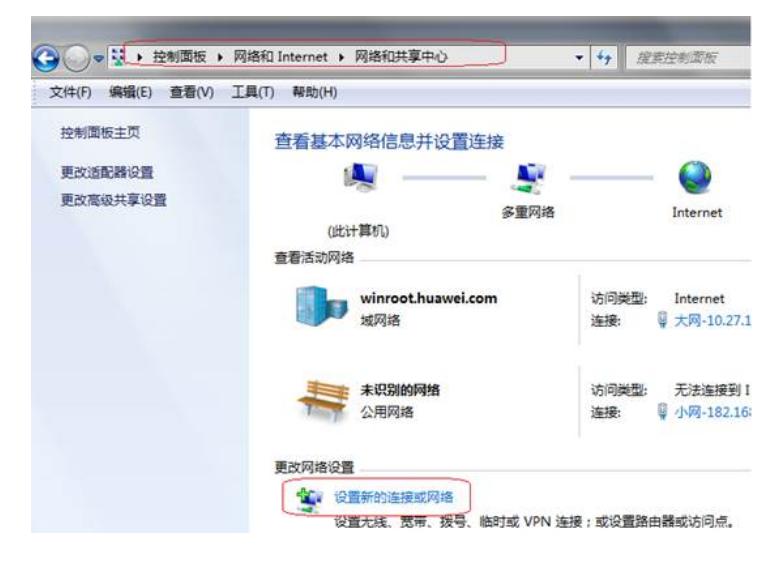

第二步:选择"连接到工作区",点击下一步。

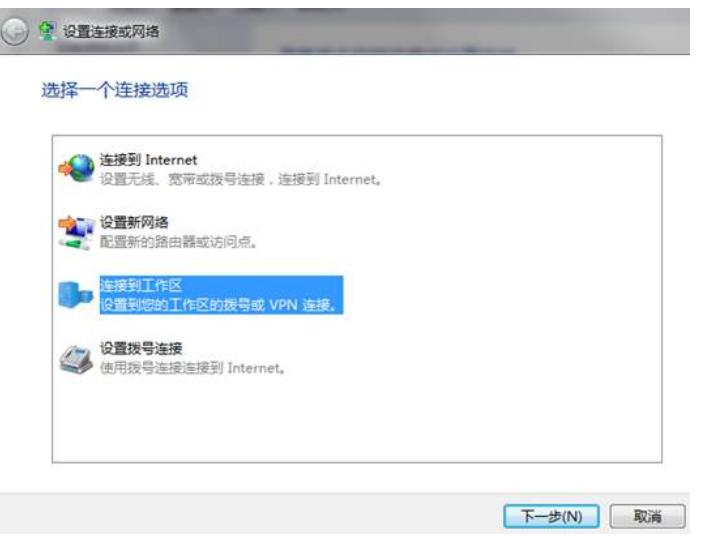

第三步: 选择"使用我的Internet连接 (VPN) "

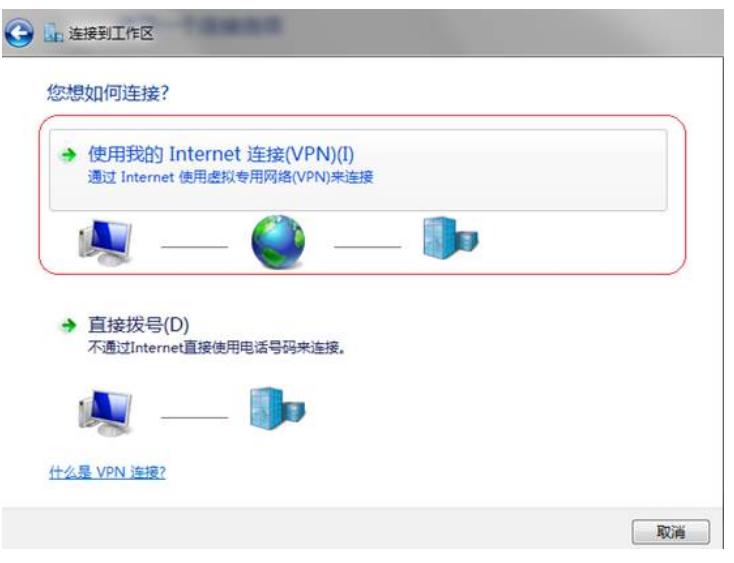

第四步:首先输入Internet地址:使用这个地址或域名可以连接到VPN服务器,请向管理员获取;然后 输入目标名称:可命名为任意名称。点击"下一步"。

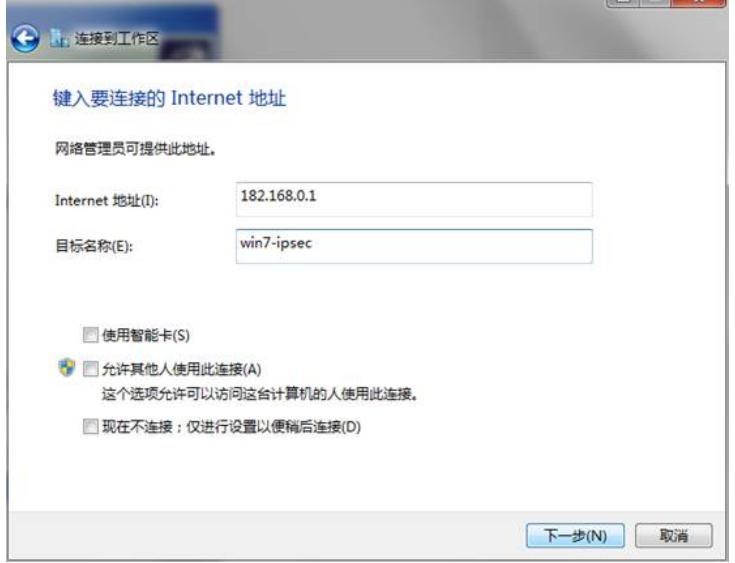

第五步:输入用户名和密码:请向管理员获取,点击下一步。

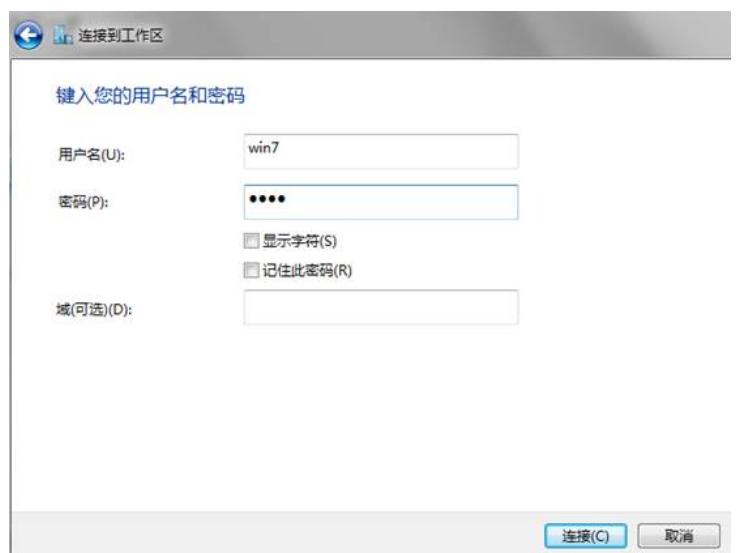

第六步:点击"跳过"。

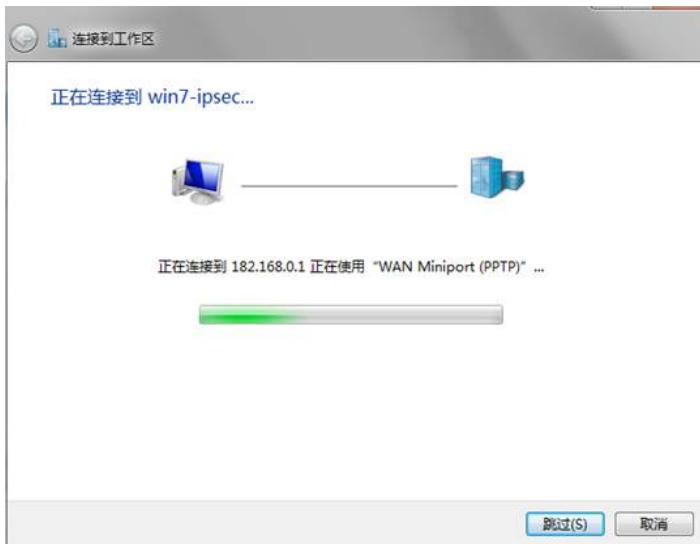

第七步:点击"关闭"。

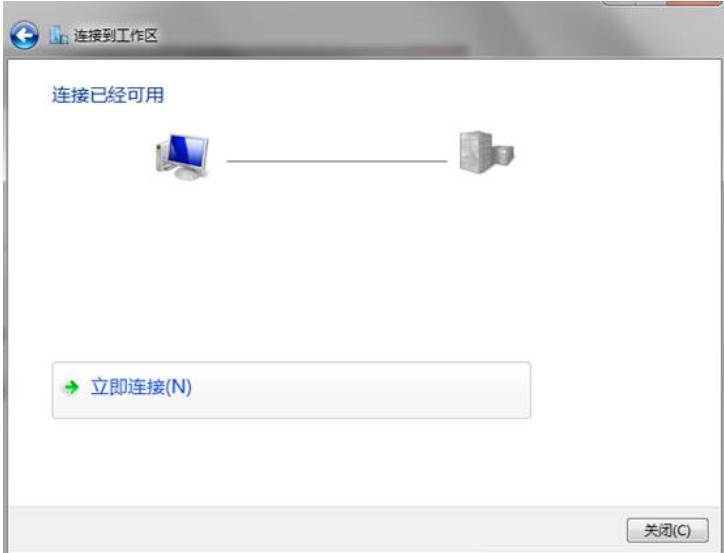

**1.2 配置VPN接入**

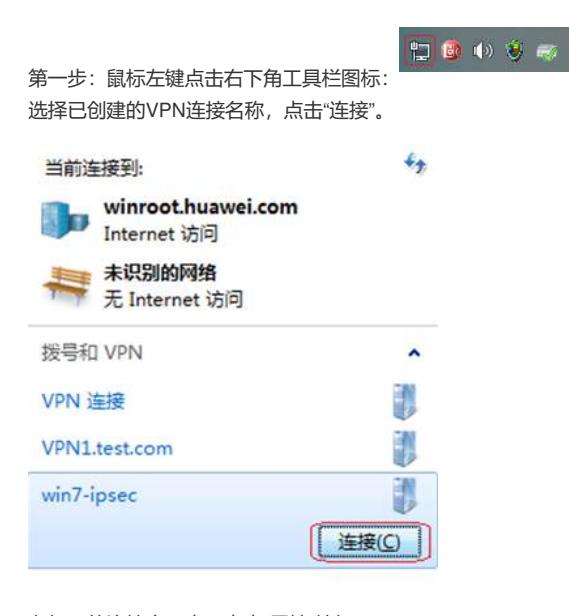

在打开的连接窗口中,点击"属性"按钮。

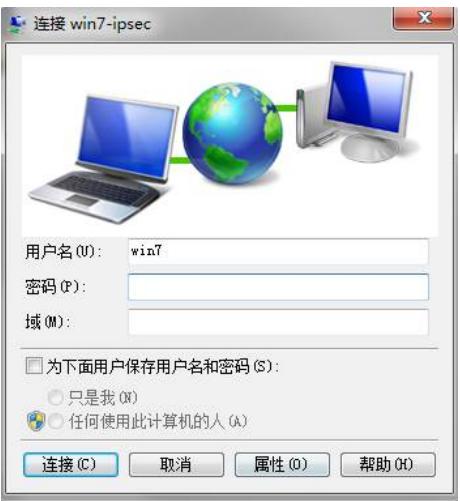

第二步:点击"常规"TAB页,输入目的地主机名或IP地址(请向管理员获取)。

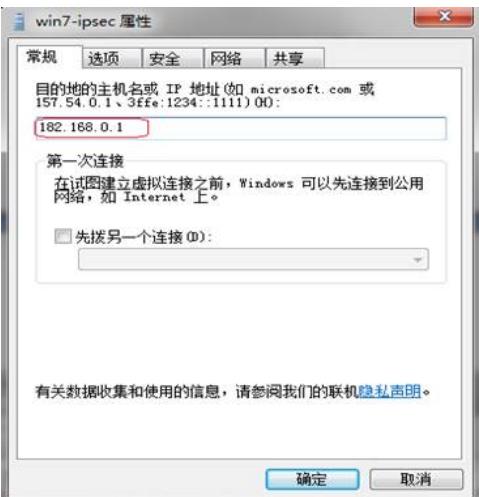

第三步:点击"安全"TAB页,按照下图设置参数。

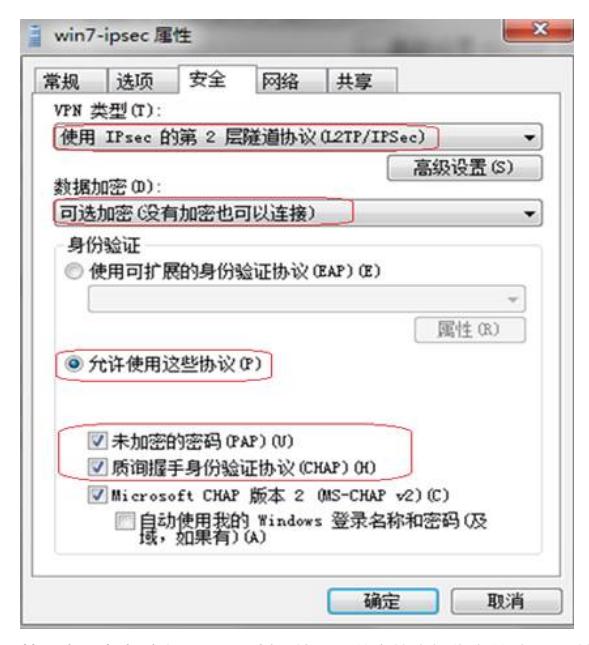

第四步:点击"高级设置"。选择"使用预共享的密钥作身份验证",并输入密钥(请向管理员获取)。点 击"确定"。

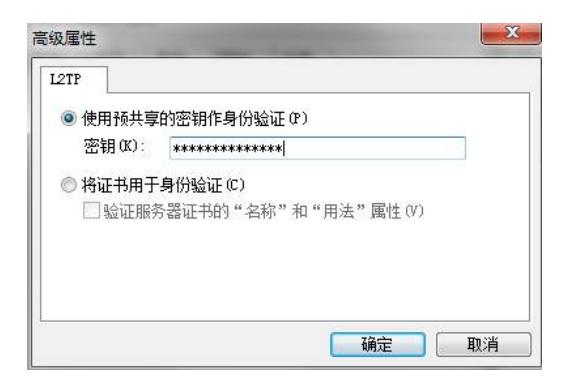

第五步,点击"确定",完成属性配置。

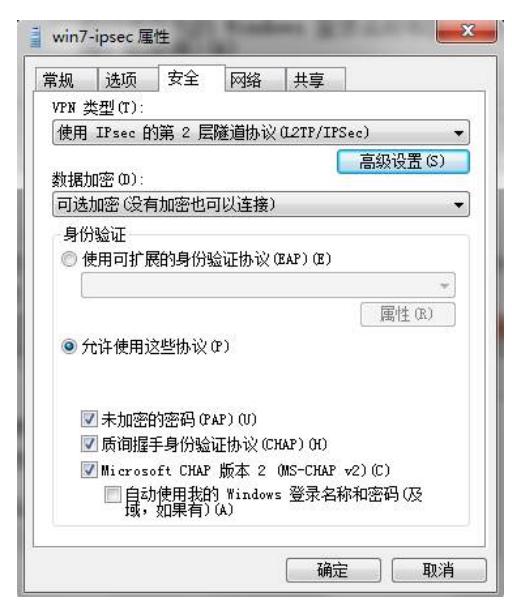

第六步 在打开的连接窗口中,输入用户名、密码(请向管理员获取)。

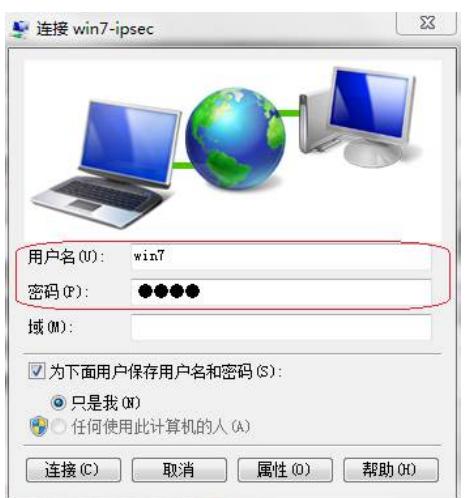

注意:如果需要输入"域",请按照下图红框中的格式输入:win7是用户名称,domain是域名称。

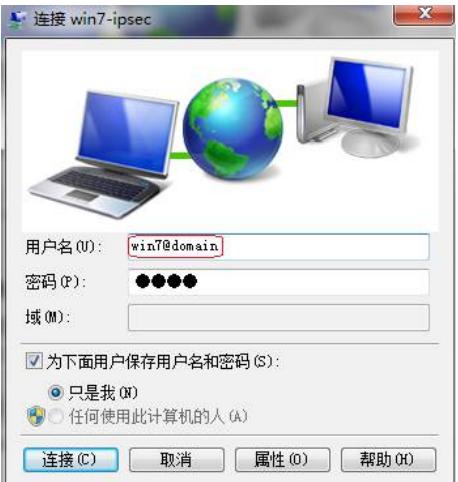

#### 第七步,点击"连接",几秒钟后弹出信息"已连接。",提示VPN接入成功。

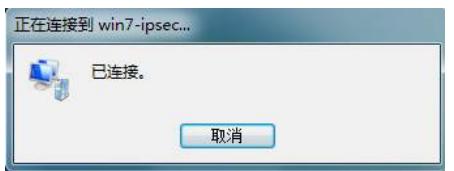

# **方式二 使用证书接入**

### **2.1 申请及安装证书**

如果您已经完成证书的申请和安装,请跳过2.1章节,直接阅读2.2-2.3章节; 如果您还未完成证书的申请和安装,请按照如下步骤进行配置。证书有两种获取方式:在线申请和离 线获取,请您选择一种适合自己的方式。

#### **2.1.1 方式1:在线申请证书**

使用本方式,您需要登录CA服务器,首先请向管理员获取您要登录的CA服务器地址。本文将以访问W indows 2008 server CA服务器的过程为例, 说明如何在线申请证书。

#### **2.1.1.1申请证书**

第一步: 在Windows7上打开浏览器, 输入CA服务器地址 (链接内容请向管理员获取)。 点击"申请证书"。

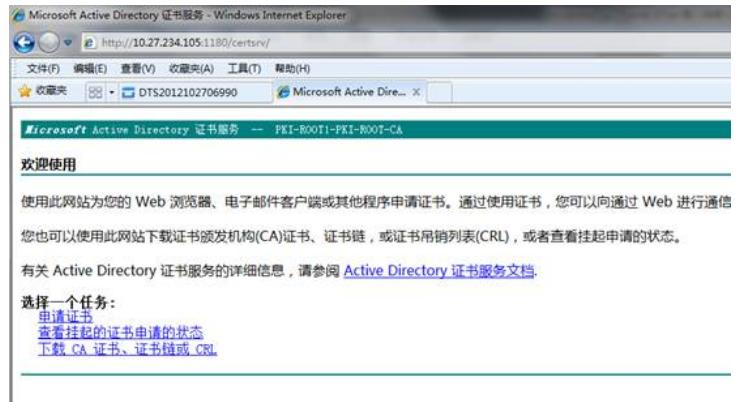

第二步: 点击"高级证书申请"。

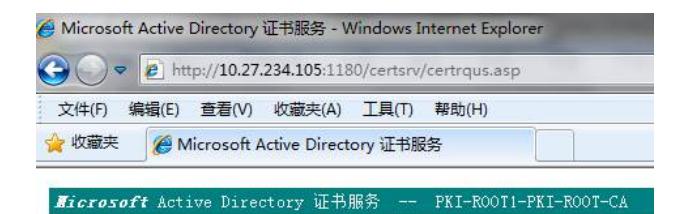

申请一个证书

选择一个证书类型: Web 浏览器证书 电子邮件保护证书

或者,提交一个高级证书申请。

第三步: 点击"创建并向此 CA [提交一个申请。](http://10.27.234.105:1180/certsrv/certrqma.asp)"

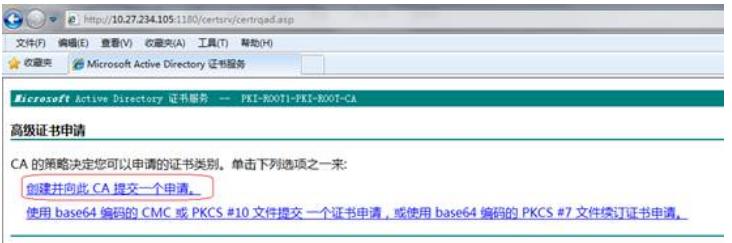

第四步:输入"姓名"、"电子邮件" 、"国家/地区"。 将"需要的证书类型" 选择为"IPSec证书"。

#### 高级证书申请

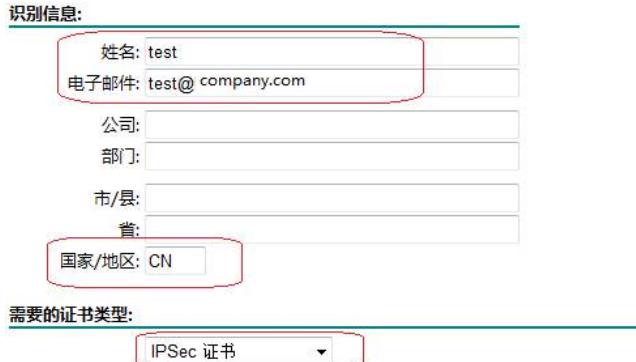

第五步:将"CSP"修改为"Mircosoft Base Cryptographic Provider v1.0"。 选中"标记为密钥为可导出",将"申请格式"修改为"PKCS10"。 点击"提交"。

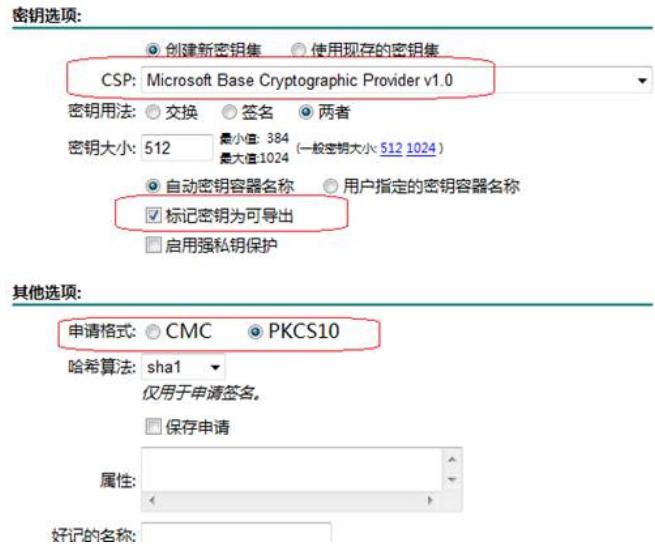

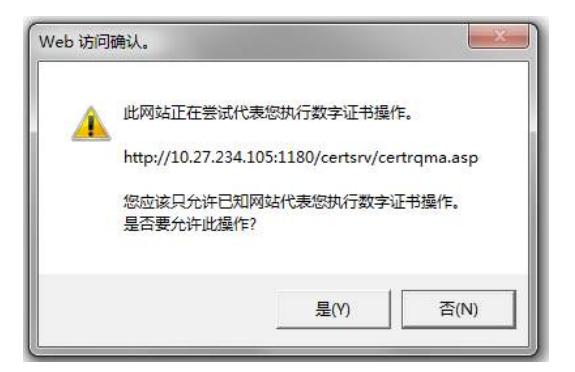

第七步:点击"安装此证书"。

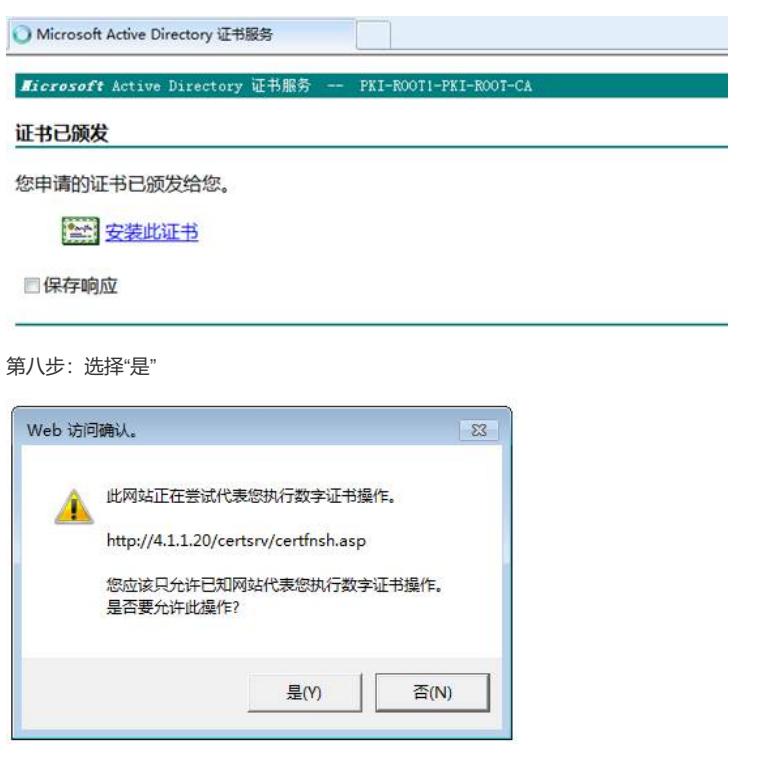

第九步:出现该提示,说明证书已经申请成功,并安装到本机。

← Microsoft Active Directory 证书服务

*Microsoft* Active Directory 证书服务 -- PKI-ROOT1-PKI-ROOT-CA

# 证书已安装

您的新证书已成功安装。

### **2.1.1.2导出个人证书**

当前已经申请了证书并安装到本机了,但是IPSec缺省不能调到该证书,我们还需要找到该安装到本机 的证书,做一些处理(详细步骤请看下面)

第一步: 打开IE的"工具->Internet选项->内容", 点击"证书"按钮。

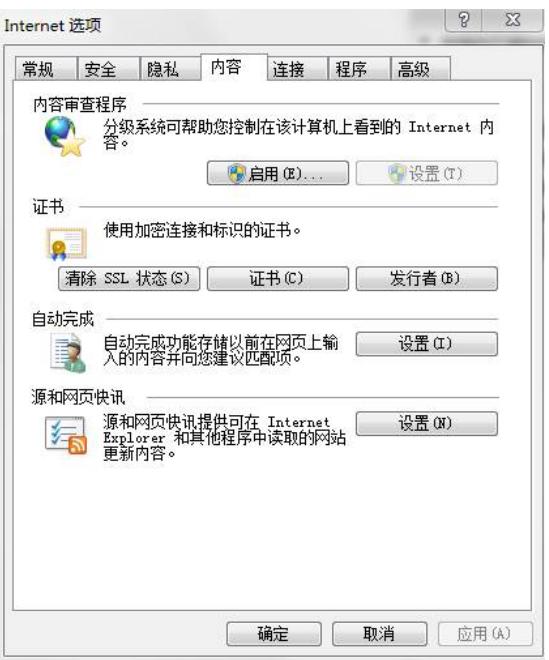

第二步:其中"test"(申请证书时的"Name"字段)为刚才申请的证书。

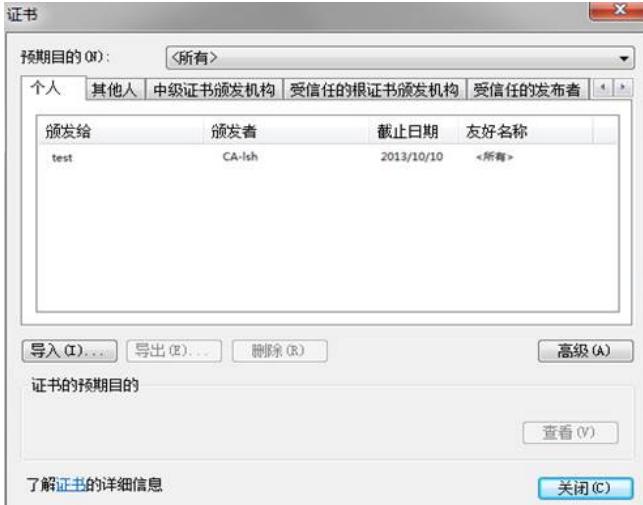

第三步:双击该证书,检查"常规"TAB页红框部分的合法性。如果有问题,请向管理员确认。

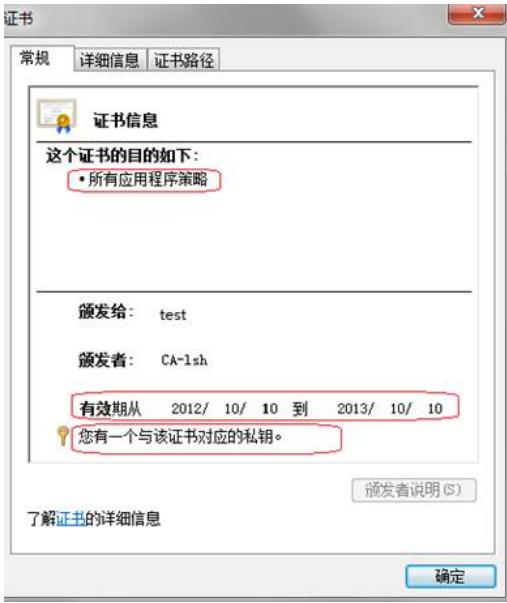

第四步:点击"详细信息"TAB页,点击"复制到文件"。

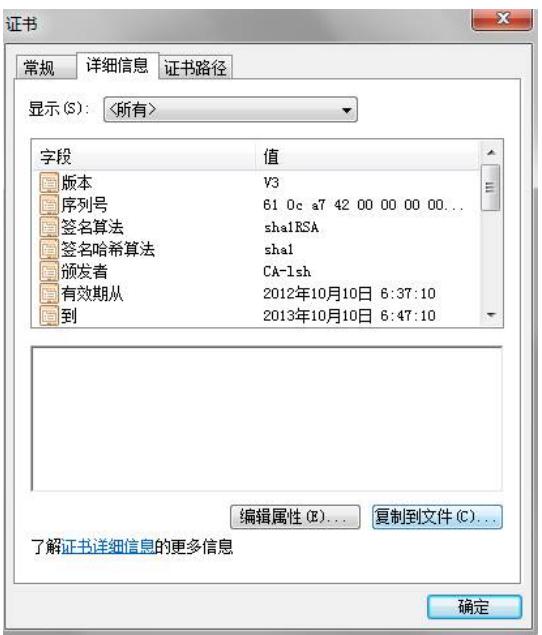

第五步:点击"下一步"

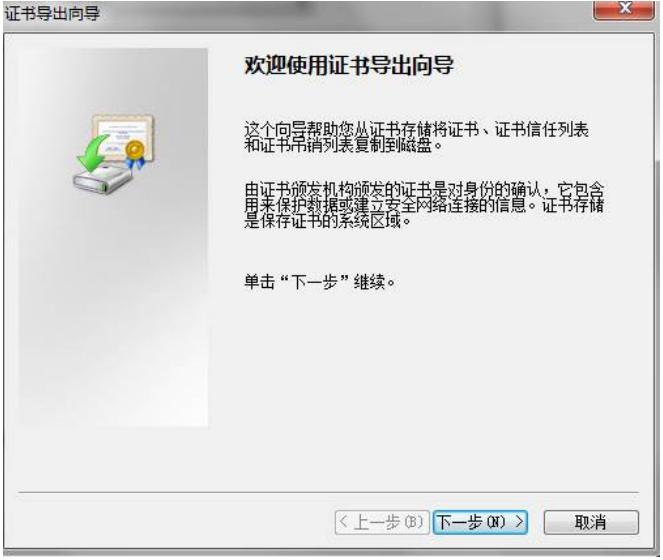

第六步:选择"是,导出私钥",点击"下一步"

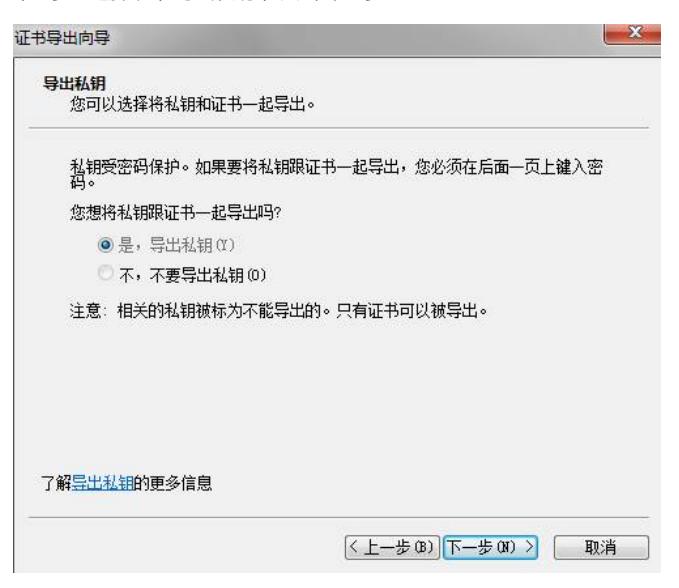

第七步:选择"如果可能,将所有证书包括道证书路径中",点击"下一步"

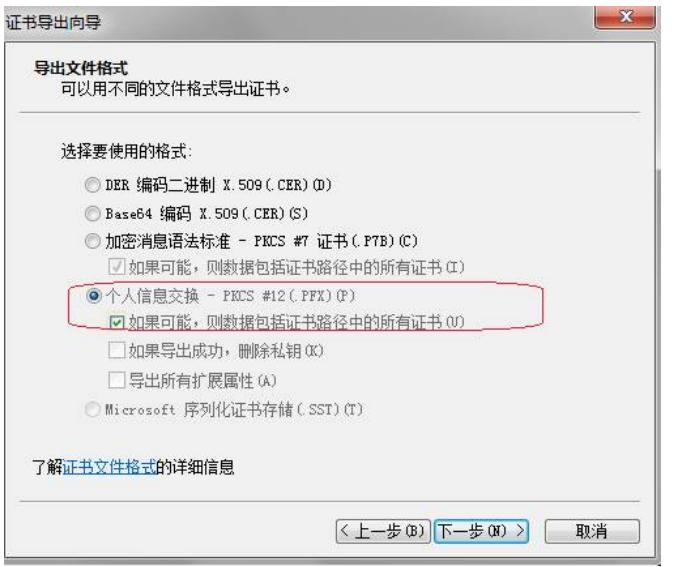

第八步: 输入"密码", 点击"下一步"。

第九步:选择导出的文件及路径,点击"下一步"

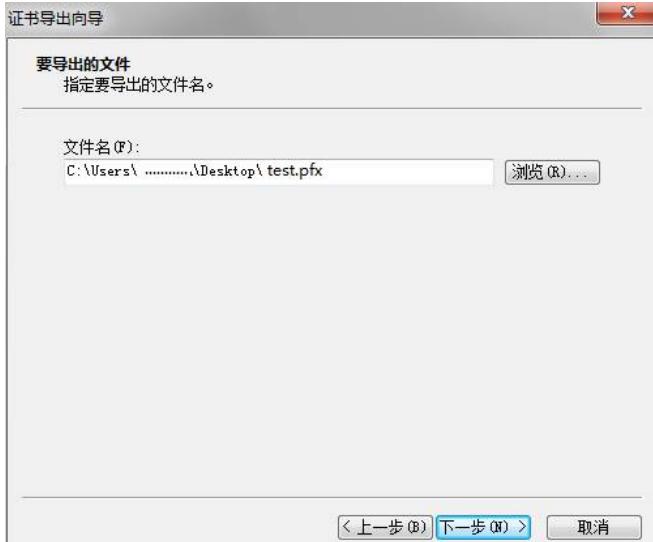

第十步:点击"完成"

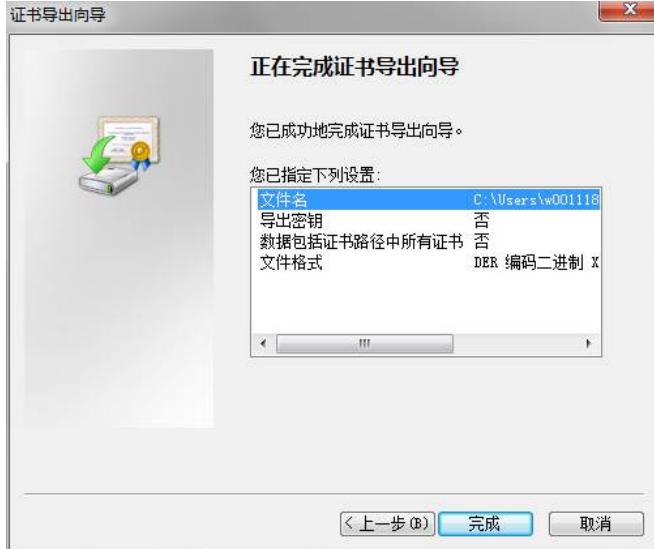

# **2.1.1.3导入个人证书**

第一步: 打开"运行",输入"mmc",点击"确定"

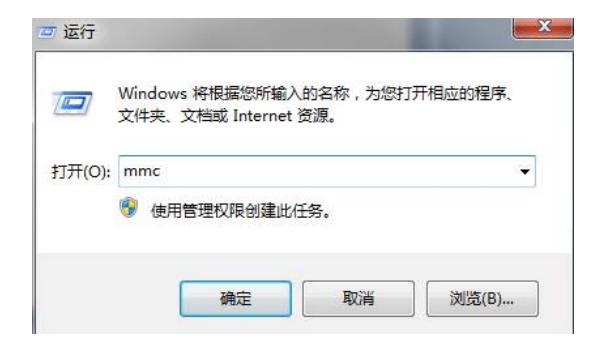

第二步:打开菜单"文件",选择"添加/删除管理单元"

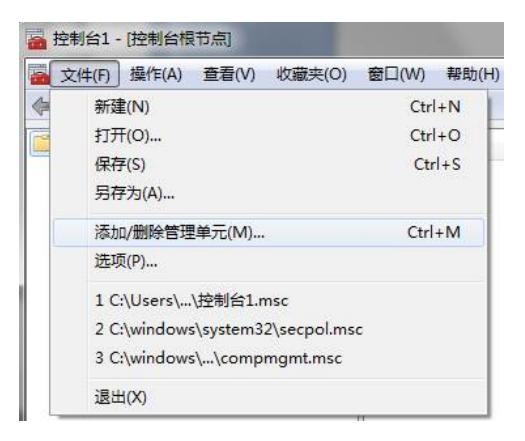

第三步: 选择"证书", 点击"添加"按钮, 点击确定。

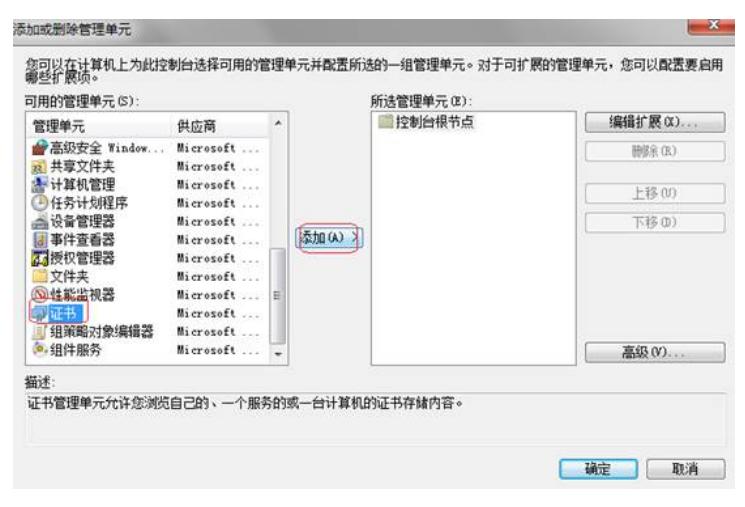

第四步: 选中"计算机帐户", 点击"下一步"

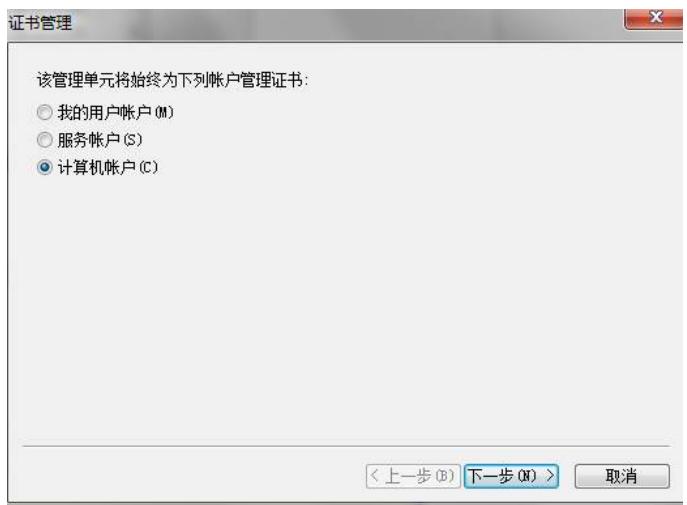

第五步: 选择"本地计算机", 点击"完成"。

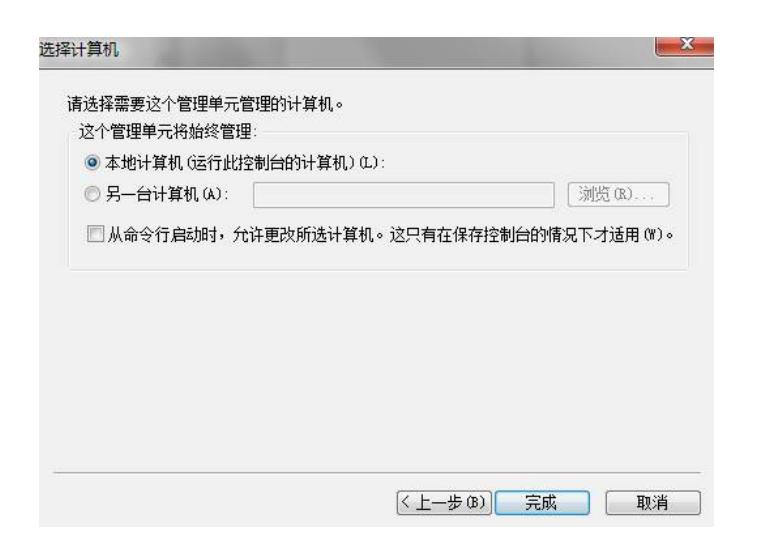

第六步: 可以看到出现了"证书 (本地计算机) ", 点击"确定"

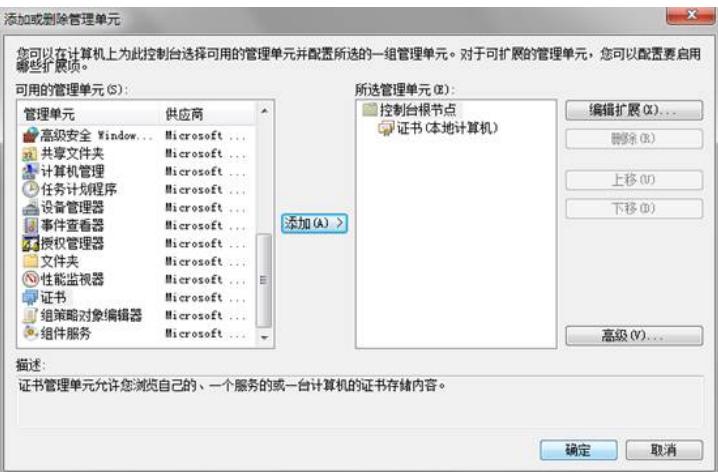

第七步:展开"控制台根节点"菜单。找到"个人"节点。右键"所有任务->导入"

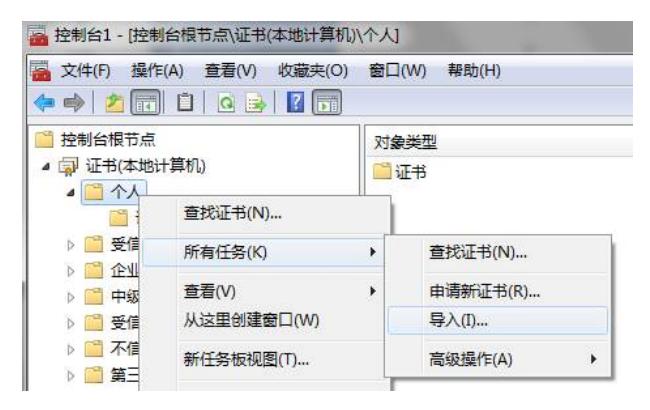

第八步:点击"下一步"

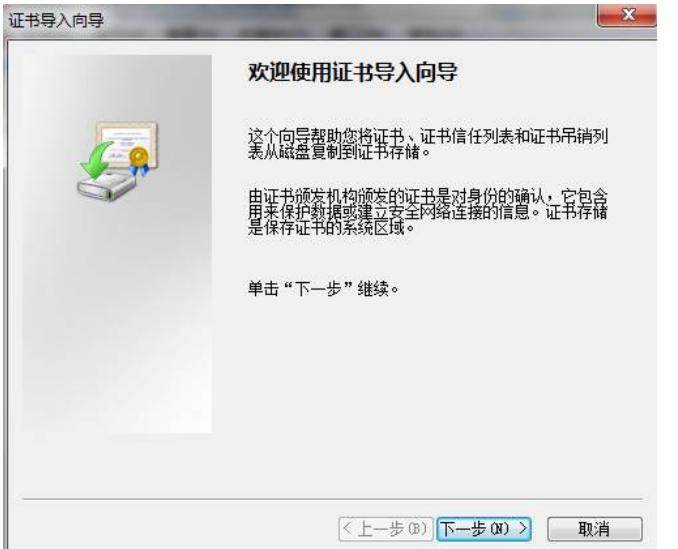

第九步:点击"浏览",选择已获取到的证书。点击"下一步"。

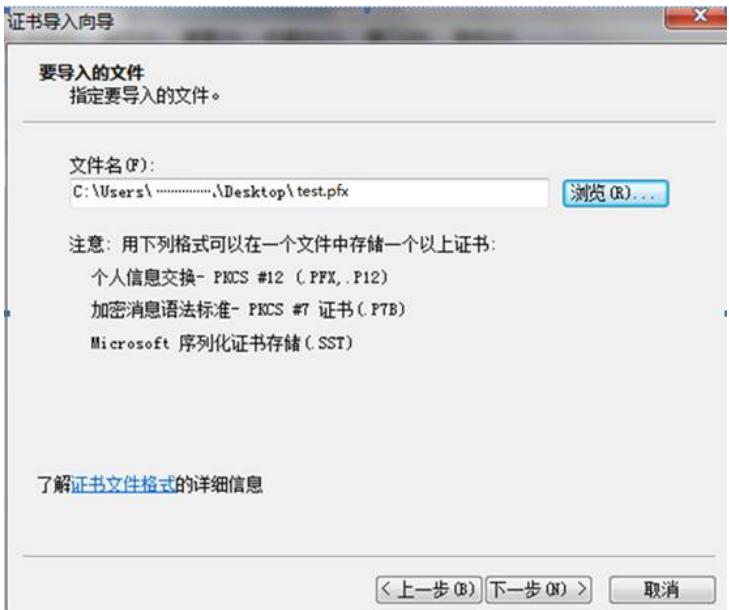

第十步: 输入 "密码", 点击"下一步"

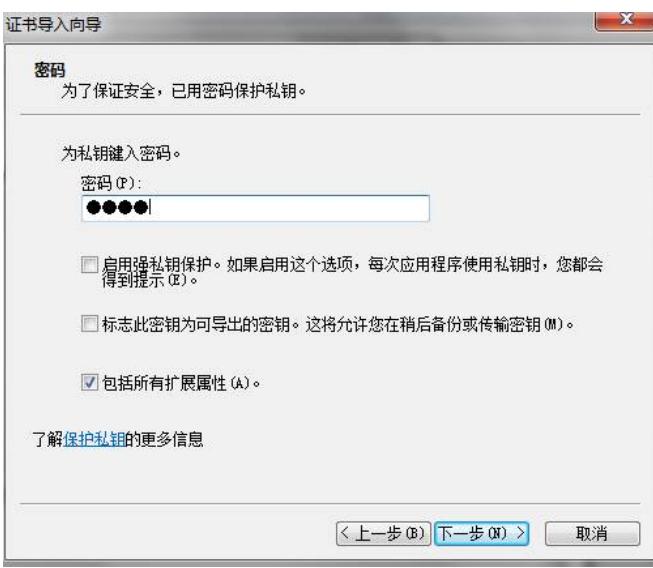

第十一步:选择证书存储位置,点击"下一步"

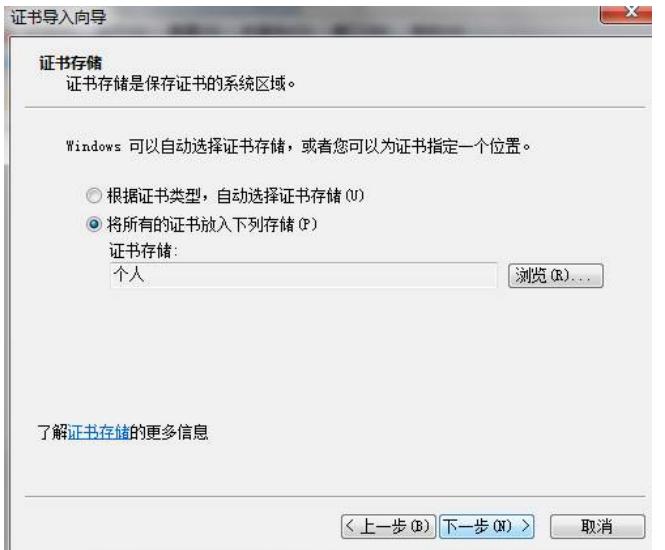

第十二步:点击"完成"

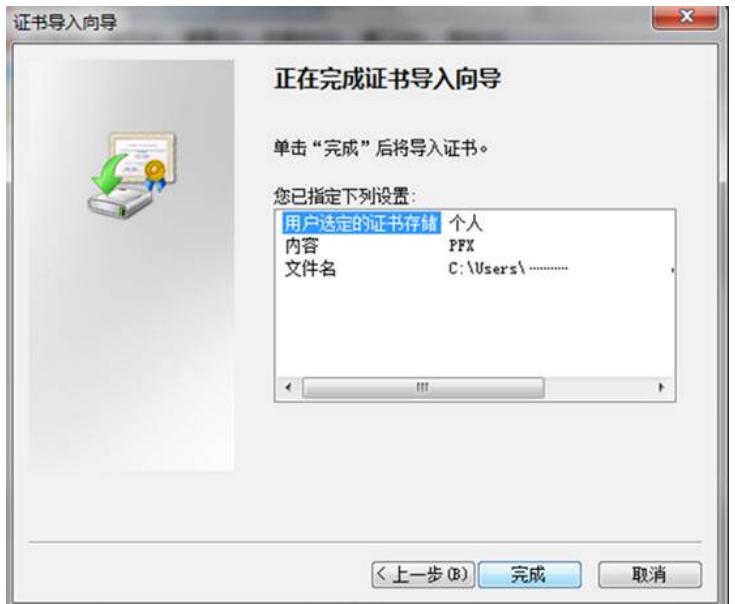

第十三步: 在"个人->证书"节点查看刚刚导入的证书。其中"CA-lsh"为根证书, test为您刚才导入的证 书。

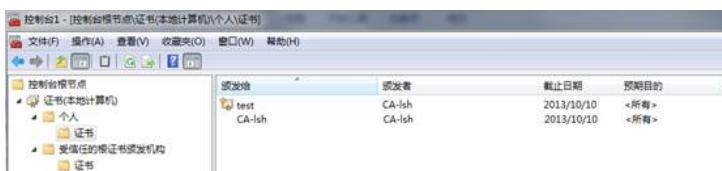

第十四步:将"CA-lsh"证书拖动至"受信任的根证书颁发结构-证书"。

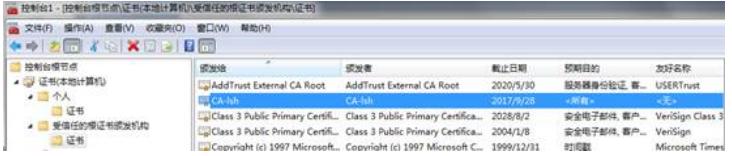

# **2.1.2 方式2:离线获取证书**

如果您已通过离线方式获取到合法证书,将此证书导入至Windows7系统即可。 第一步: 打开"运行",输入"mmc",点击"确定"

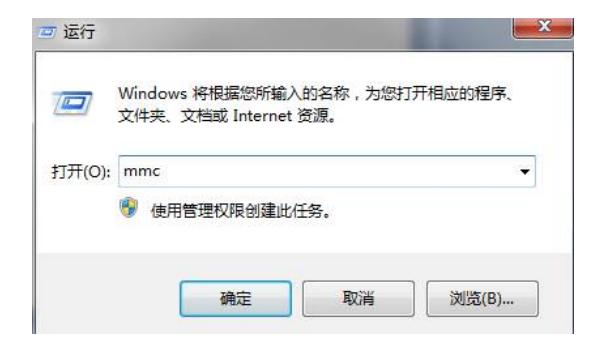

第二步:打开菜单"文件",选择"添加/删除管理单元"

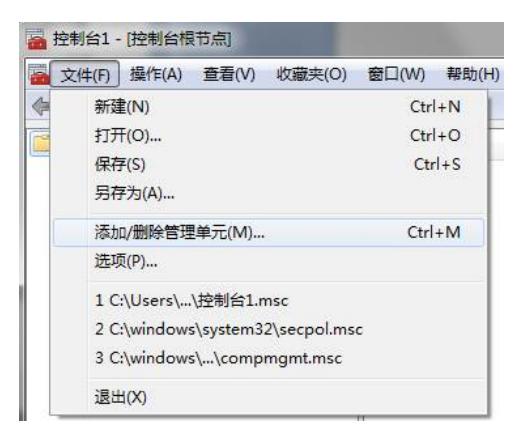

第三步: 选择"证书", 点击"添加"按钮, 点击确定。

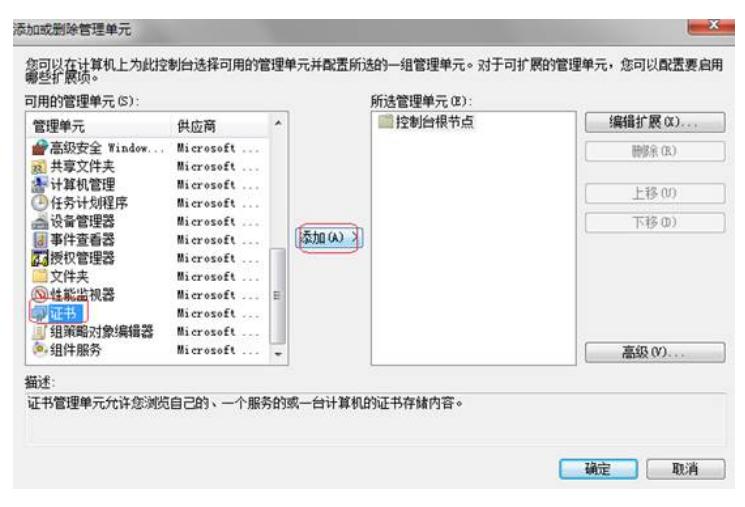

第四步: 选中"计算机帐户", 点击"下一步"

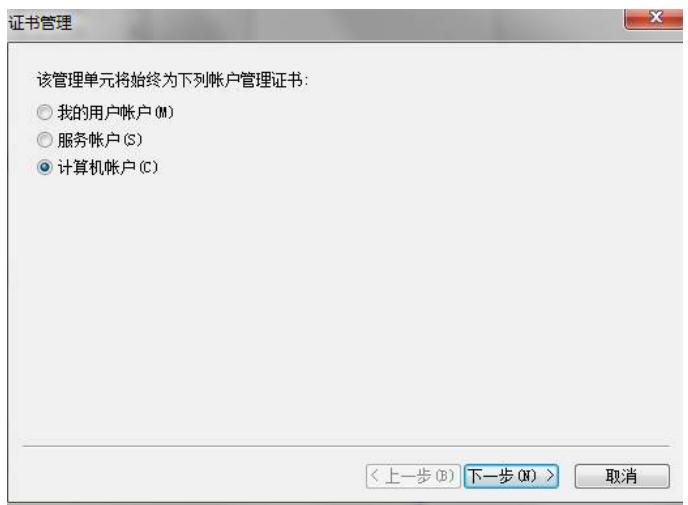

第五步: 选择"本地计算机", 点击"完成"。

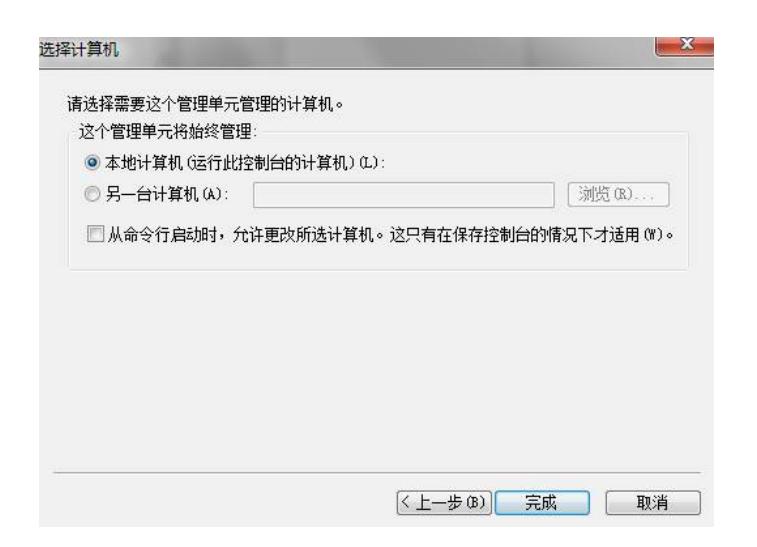

第六步: 可以看到出现了"证书 (本地计算机) ", 点击"确定"

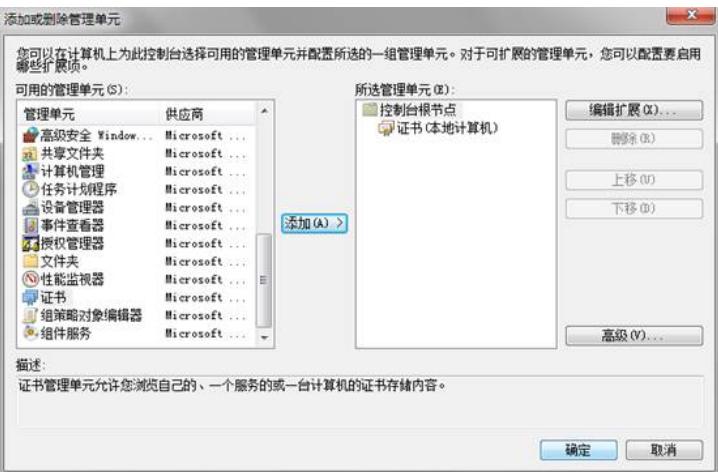

第七步:展开"控制台根节点"菜单。找到"个人"节点。右键"所有任务->导入"

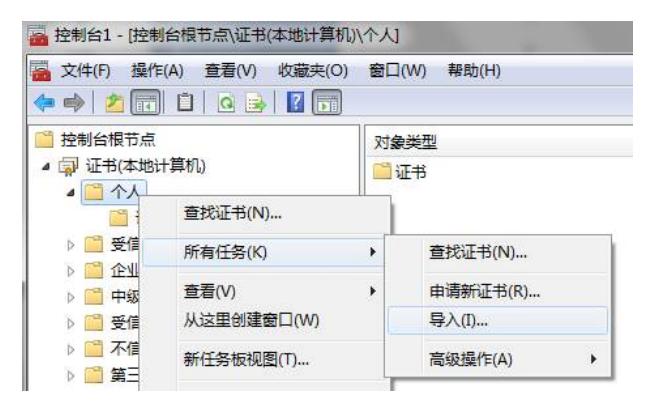

第八步:点击"下一步"

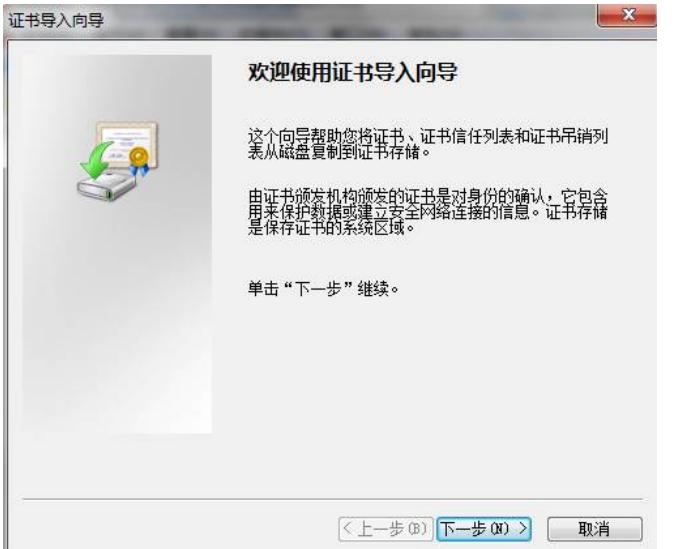

第九步:点击"浏览",选择已获取到的证书。点击"下一步"。

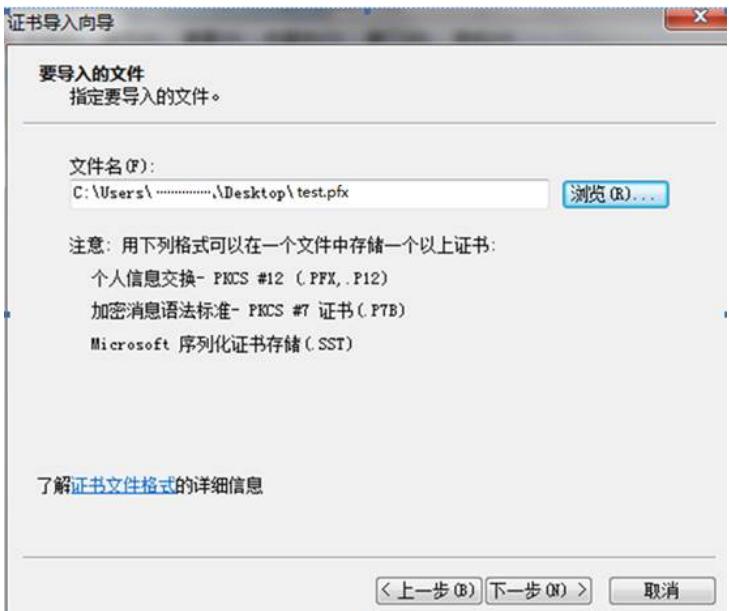

第十步: 输入 "密码", 点击"下一步"

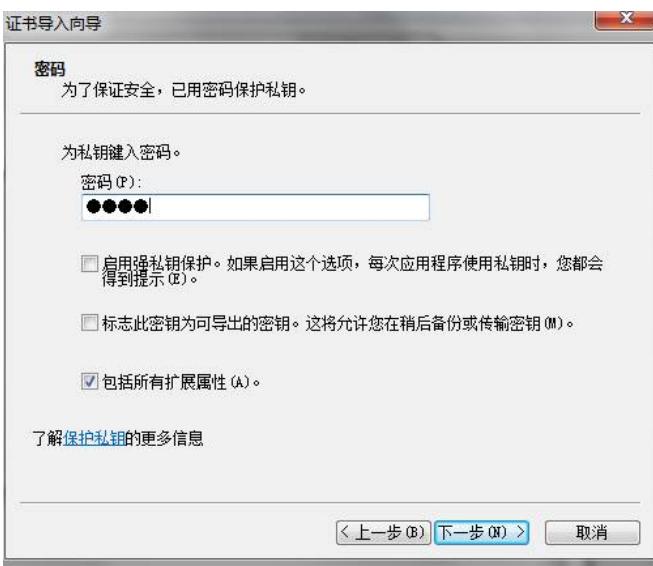

第十一步:选择证书存储位置,点击"下一步"

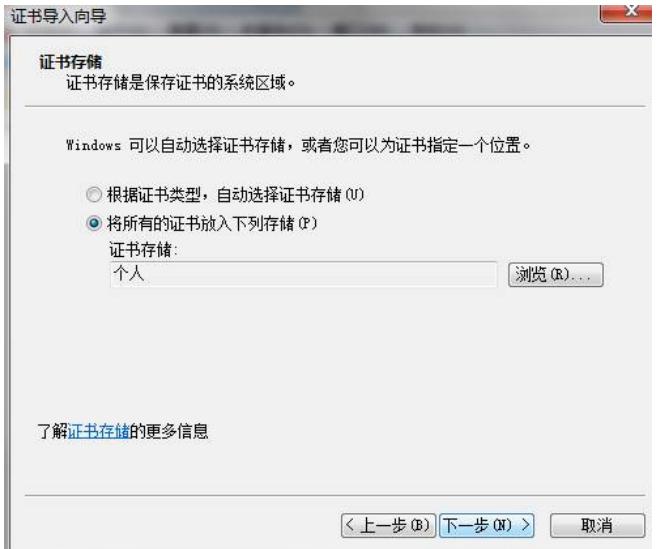

第十二步:点击"完成"

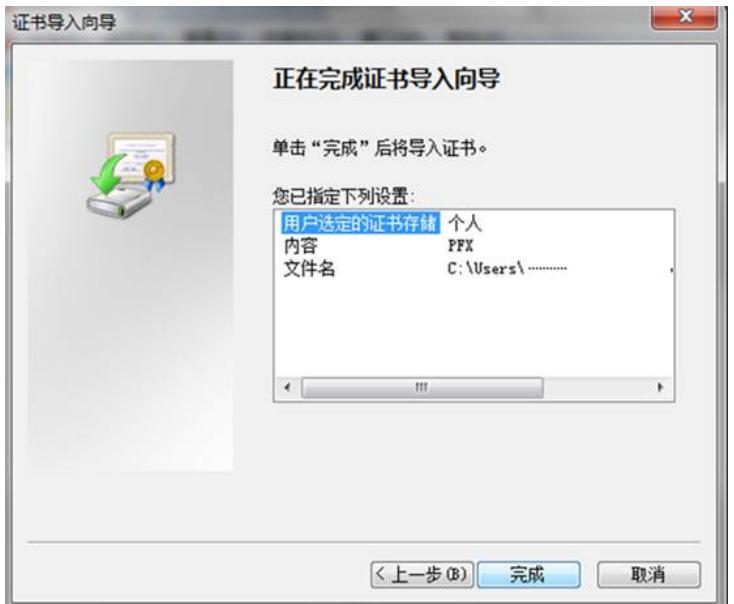

第十三步: 在"个人->证书"节点查看刚刚导入的证书。其中"CA-lsh"为根证书, test为您刚才导入的证 书。

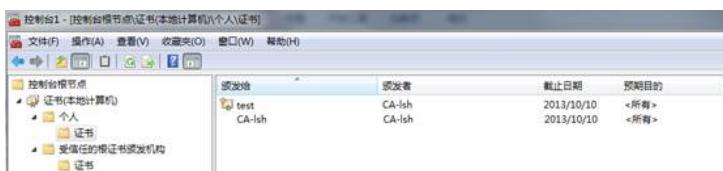

第十四步:将"CA-lsh"证书拖动至"受信任的根证书颁发结构-证书"。

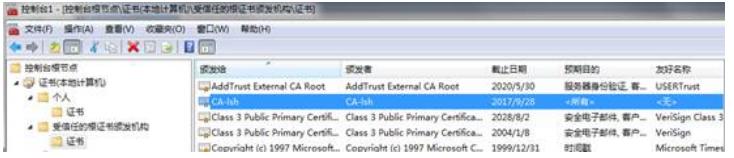

# **2.2 为Windows7创建一个VPN连接**

第一步:打开控制面板,点击"设置新的连接或网络"。

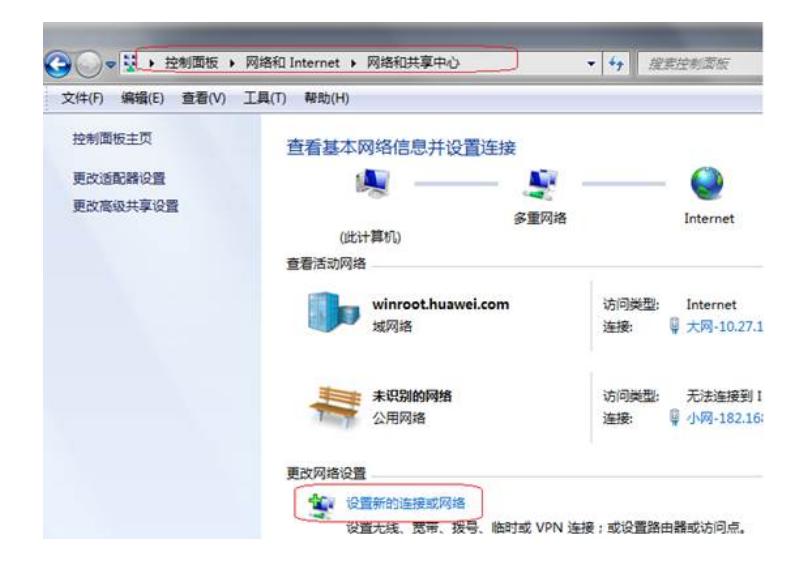

第二步:选择"连接到工作区",点击下一步。

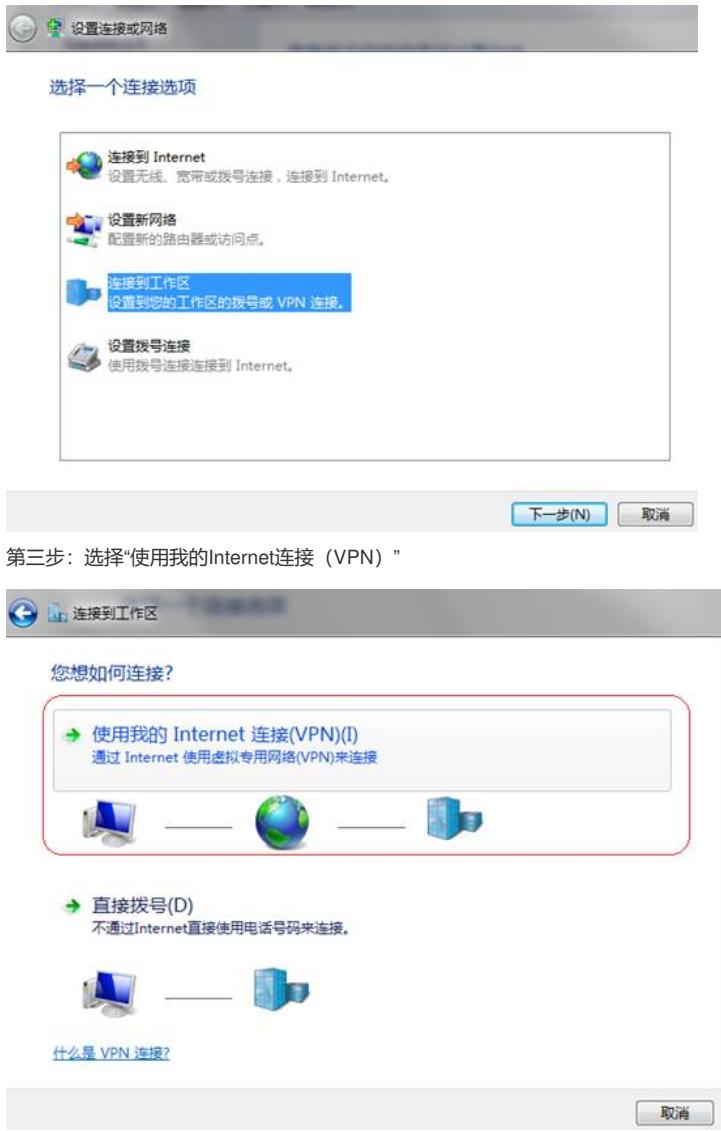

第四步: 首先输入Internet地址: 使用这个地址或域名可以连接到VPN服务器, 请向管理员获取; 然后 输入目标名称:可命名为任意名称。点击"下一步"。

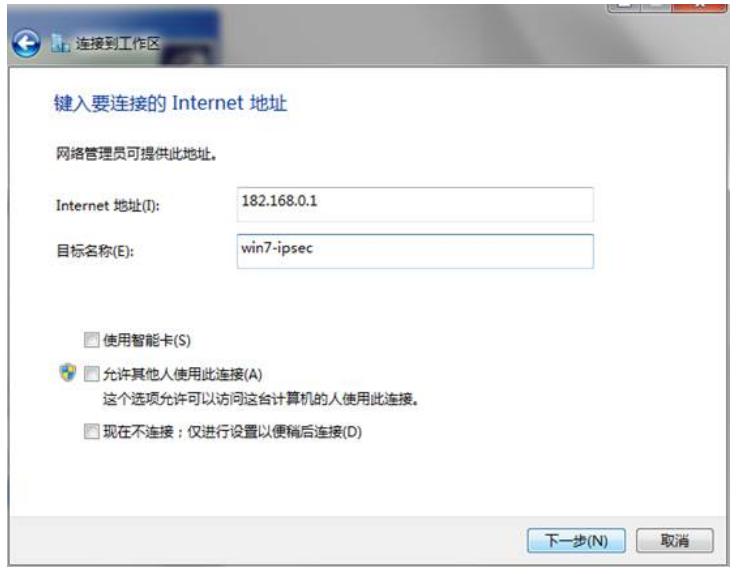

第五步:输入用户名和密码:请向管理员获取,点击下一步。

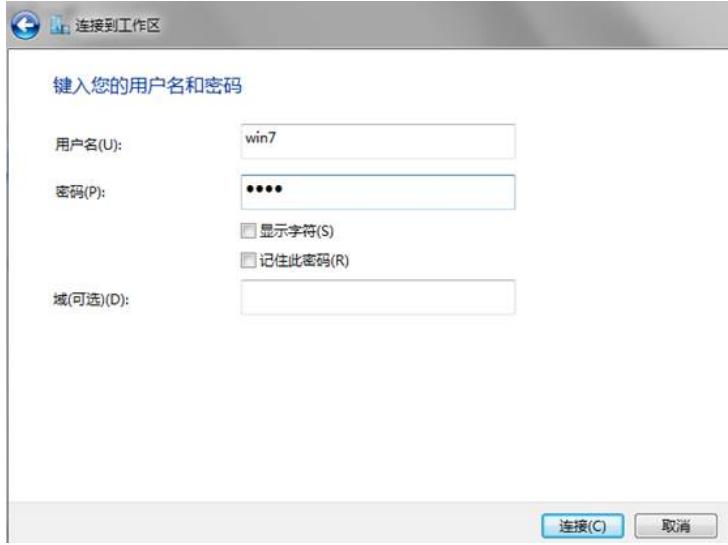

第六步:点击"跳过"。

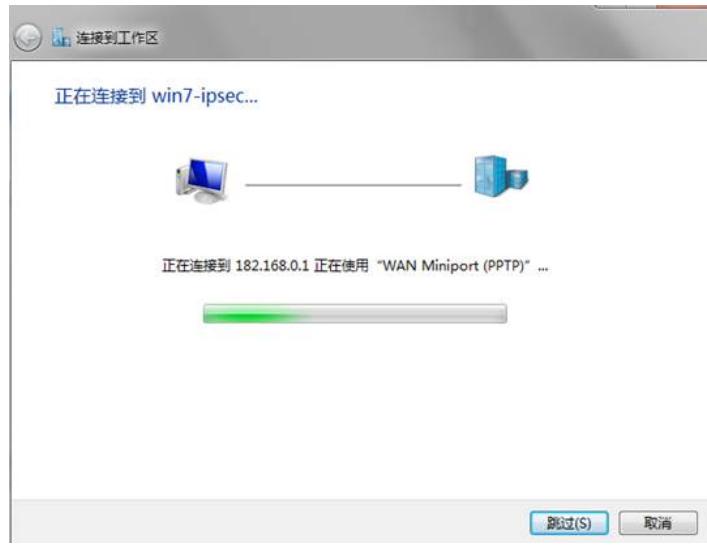

第七步:点击"关闭"。

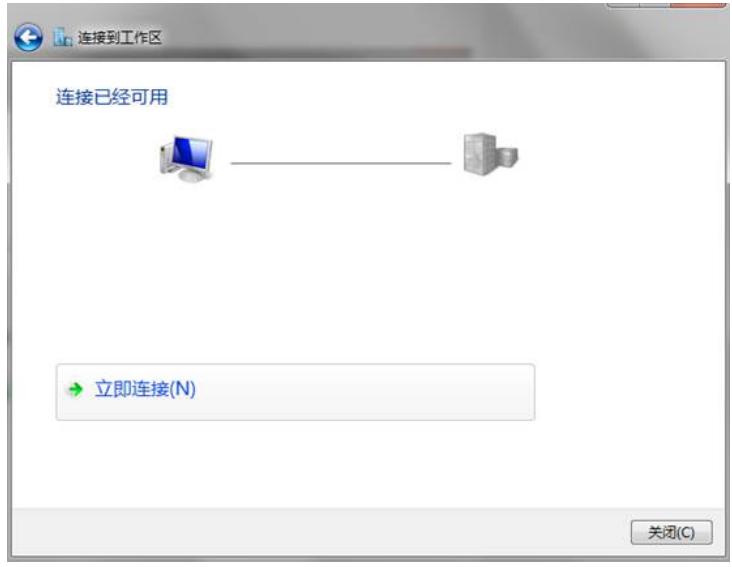

# **2.3 配置VPN接入**

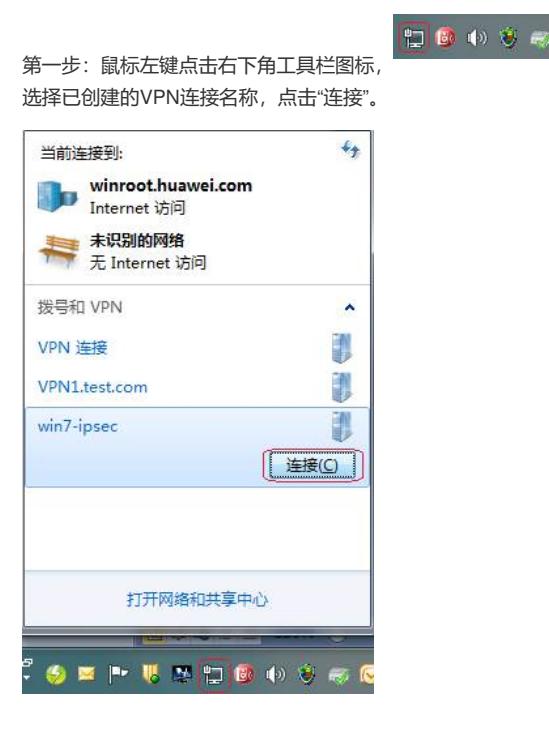

在打开的连接窗口中,点击"属性"按钮。

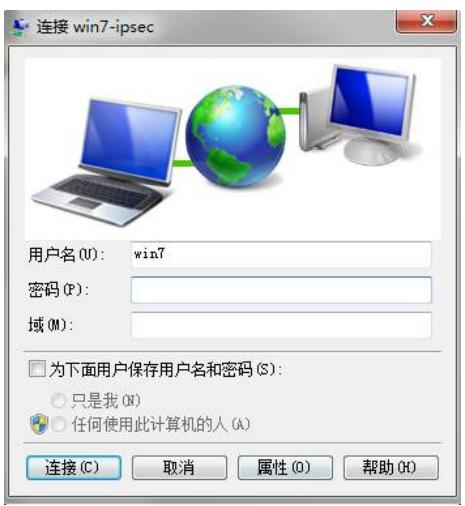

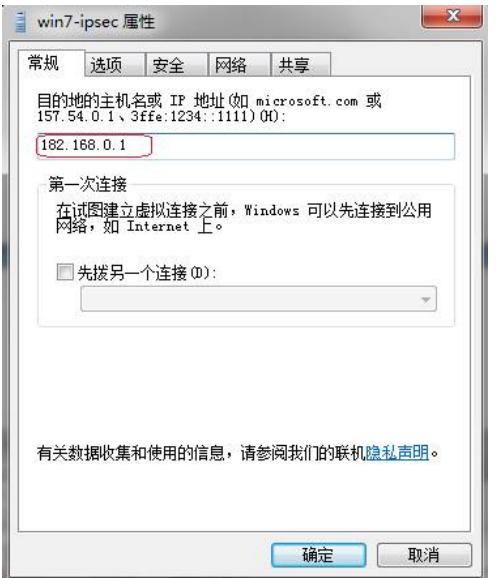

第三步:点击"安全"TAB页,按照下图设置参数。

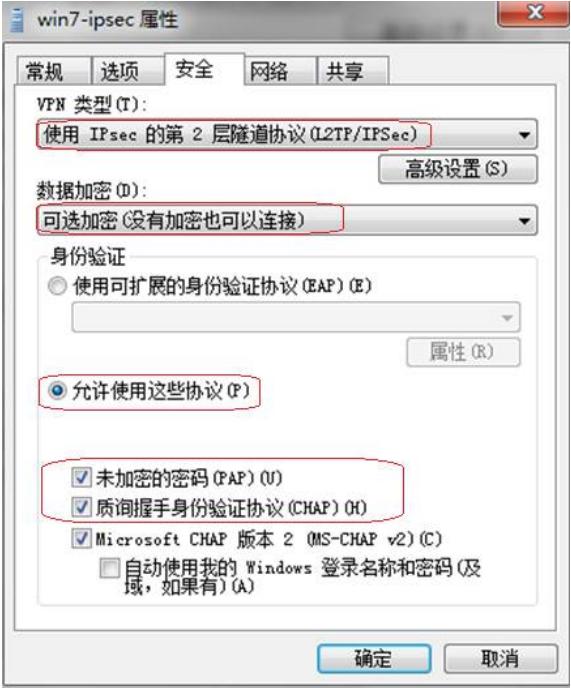

第四步:点击"高级设置"。选择"将证书用于身份验证"。点击"确定"。

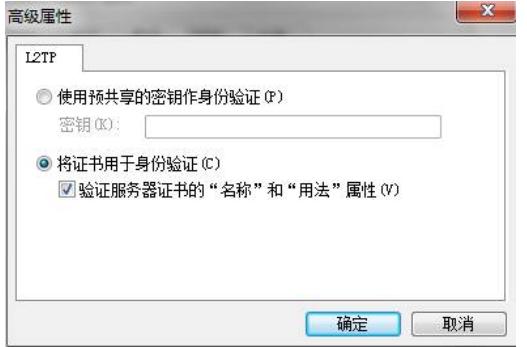

第五步,点击"确定",完成属性配置。

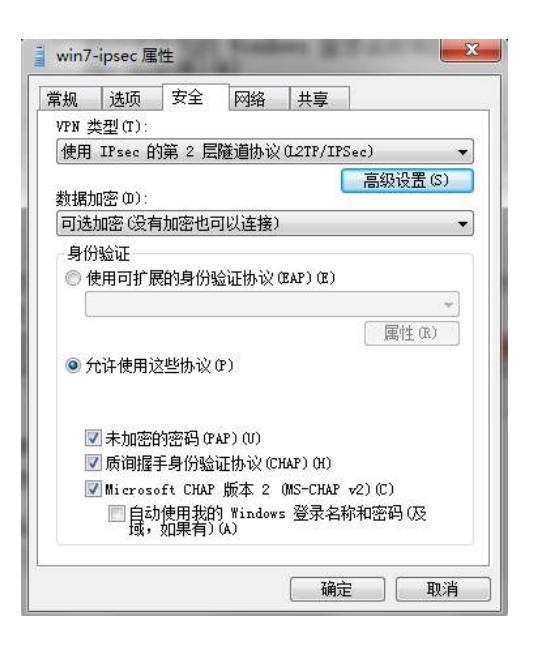

第六步 在打开的连接窗口中,输入用户名、密码:请向管理员获取。

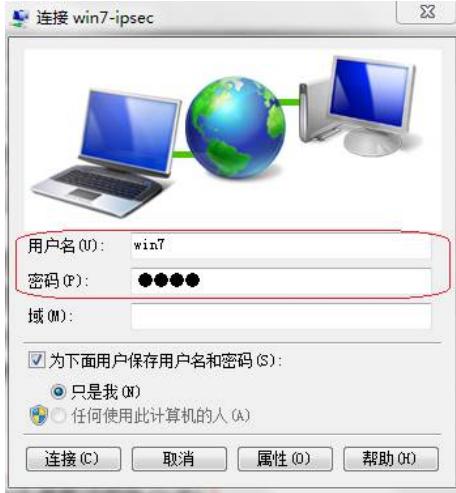

注意: 如果需要输入"域",请按照下图红框中的格式输入: win7是用户名称, domain是域名称。

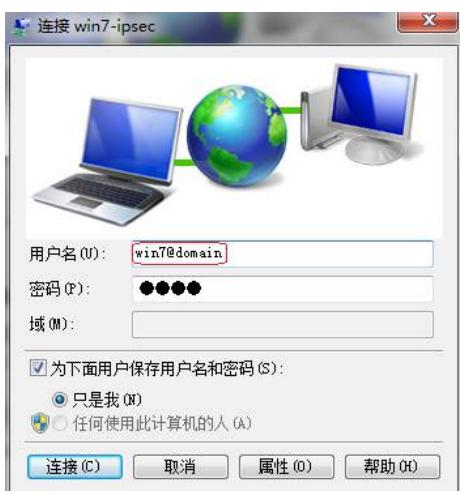

第七步,点击"连接",几秒钟后弹出信息"已连接。",提示VPN接入成功。

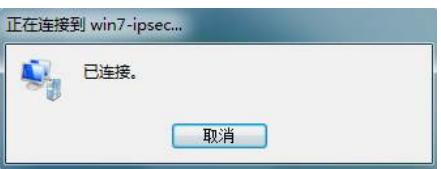